## 第一章 示例分析

1.1 工件编程加工的步骤

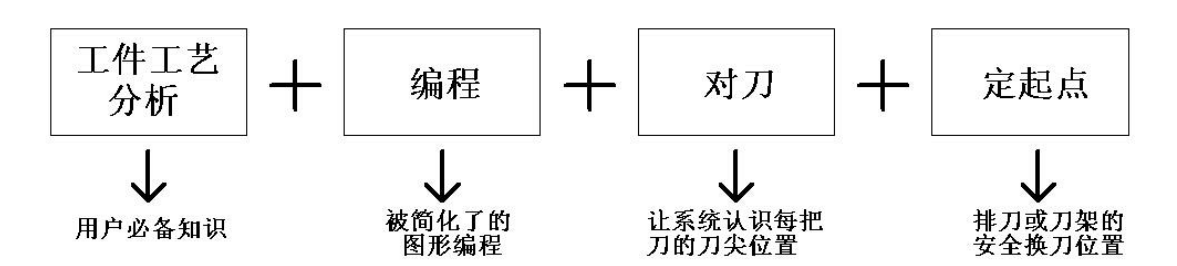

以上四步就是简易数控加工的准备过程,其中工艺分析是用户根据不同的工件特点安排走刀程序。而编程就是把已安排 好的走刀程序输入系统。对刀是通过规定的操作告知系统每个刀尖在拖板上的位置,定起点是为系统自动换刀保存一个安全 位置。

1、 工件工艺分析

分析工件结构特点,确定用什么刀加工?用几把刀?各刀的加工路程是怎样?以加工快、尺寸准、刀具耐用为考虑方向。 2、 编程

 把上一步分析到的各把刀各自的加工过程输入系统中。当然还可以输入切刀、夹头、主轴转速或其它辅助的动作,保证 加工的条件。编程时每把刀的起始点都是由用户假设的,即换刀后某把刀的刀尖就是在某个位置上。只要对刀准确编程时直 接可以指定刀具执行换刀后的位置,然后执行某刀的加工程序。

3、 对刀

对刀是把刀尖移到工作端面记录 Z 轴刀尖位置,然后把刀尖移到材料外圆面输入现在外圆位置并记录 X 轴刀尖位置的过 程,每把刀都必需重复以上过程,目的是要让系统认识刀尖的实际座标,以便以后在编程时任意控制换刀位置。

4、 定起点

系统自动换刀的过程是 Z 轴先走到起点(安全换刀点),X 轴径向走到要换的刀号中,然后 Z 轴再移到指定的工作端面。 整个过程中最重要的是 Z 轴先走到安全位置。如果安全位置定得太近工件,那么长的刀会撞到工件端面,如果太远效率会下 降。如图所示:

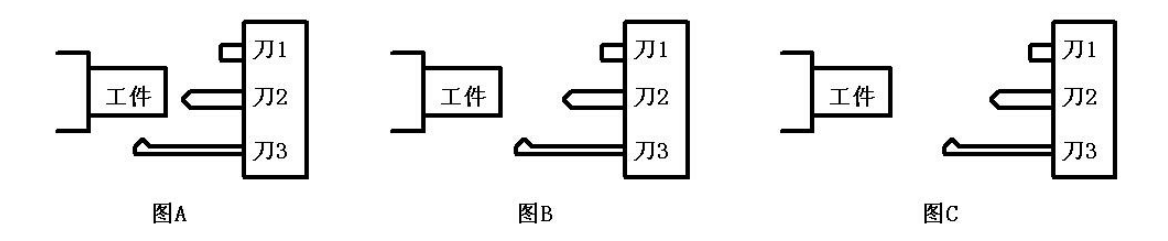

图 A 是起点定得太近, 所以换刀 3 时一定会撞刀。

图 B 是起点定得合适,最长的刀 3 换刀时都不会撞。并且留的距离不长,一般工件端面距离最长的刀 5mm 最合适。 图 C 是起点定得太远, 虽然换任何刀都不会撞刀, 但换刀时 Z 轴走得太远, 结果增加了行程, 效率下降。

### 1.2 编程示例

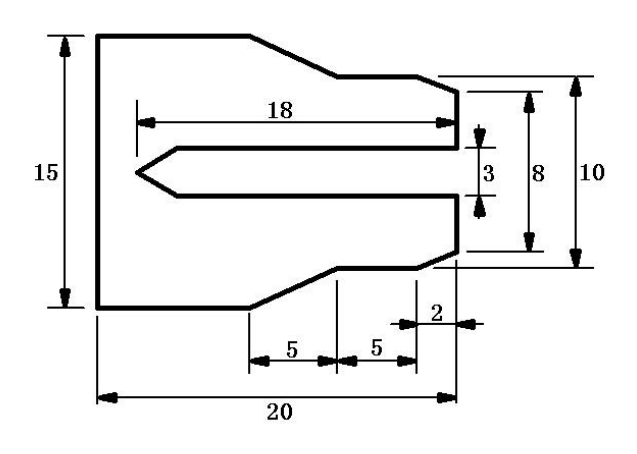

材料是直径 16 的圆形棒料,车成上图所示的工件尺寸。

## 1.3 工艺分析

外圆可用一把切槽刀完成并切断,中心孔可用一把直径为3的麻花钻完成加工,但由于是细长孔考虑退屑问题,可分两 次钻孔,所以工艺上可以用两把刀实现加工,第1号刀钻孔,分两次钻,然后用2号切槽刀一次成型并切断工件。

## 1.4 编加工程序

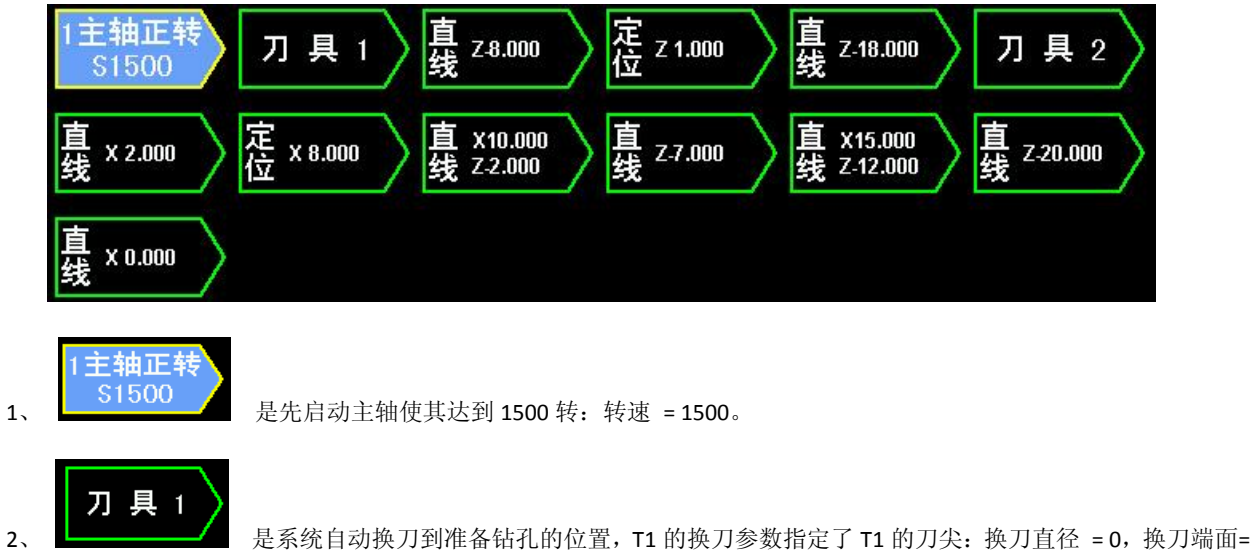

1.0mm。

换刀直径指定了换刀后要到材料的中心(直径 = 0 的地方),换刀端面指定了 T1 的刀尖换刀后距离工件端面 1.0mm。

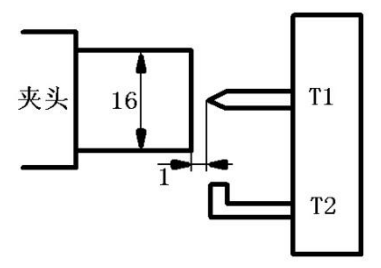

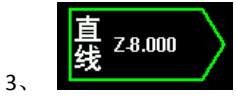

、 指 T1 钻头用 300mm/分的速度 Z 向钻孔至-8mm 深度的位置。Z = -8.0,切削速度 = 300mm/分。

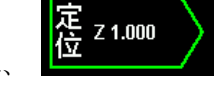

、 指 Z 轴负向钻到-8mm 深度后以快移的速度向正方向移动到工件端面 1.0mm 的位置以排屑。Z =

1.0mm

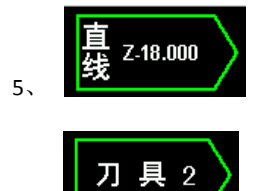

5、 **20 12 12 12 12 12 12 13 13 13 13 13 13 13 13 14 14 15 16 16 16 17 18 16 17 18:0** 

、 指把 2 号切槽刀换到直径 18 和正好在工件对刀时的端面处,如下图所示,另外在执行自动换刀

前刀 1 的钻头正处于工件的 18 深孔中,不用拉出来就可以直接换刀 2,原因是换刀 2 时就包含 Z 轴向正方向走到换刀点的动 作。

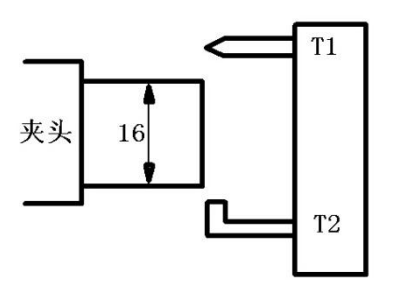

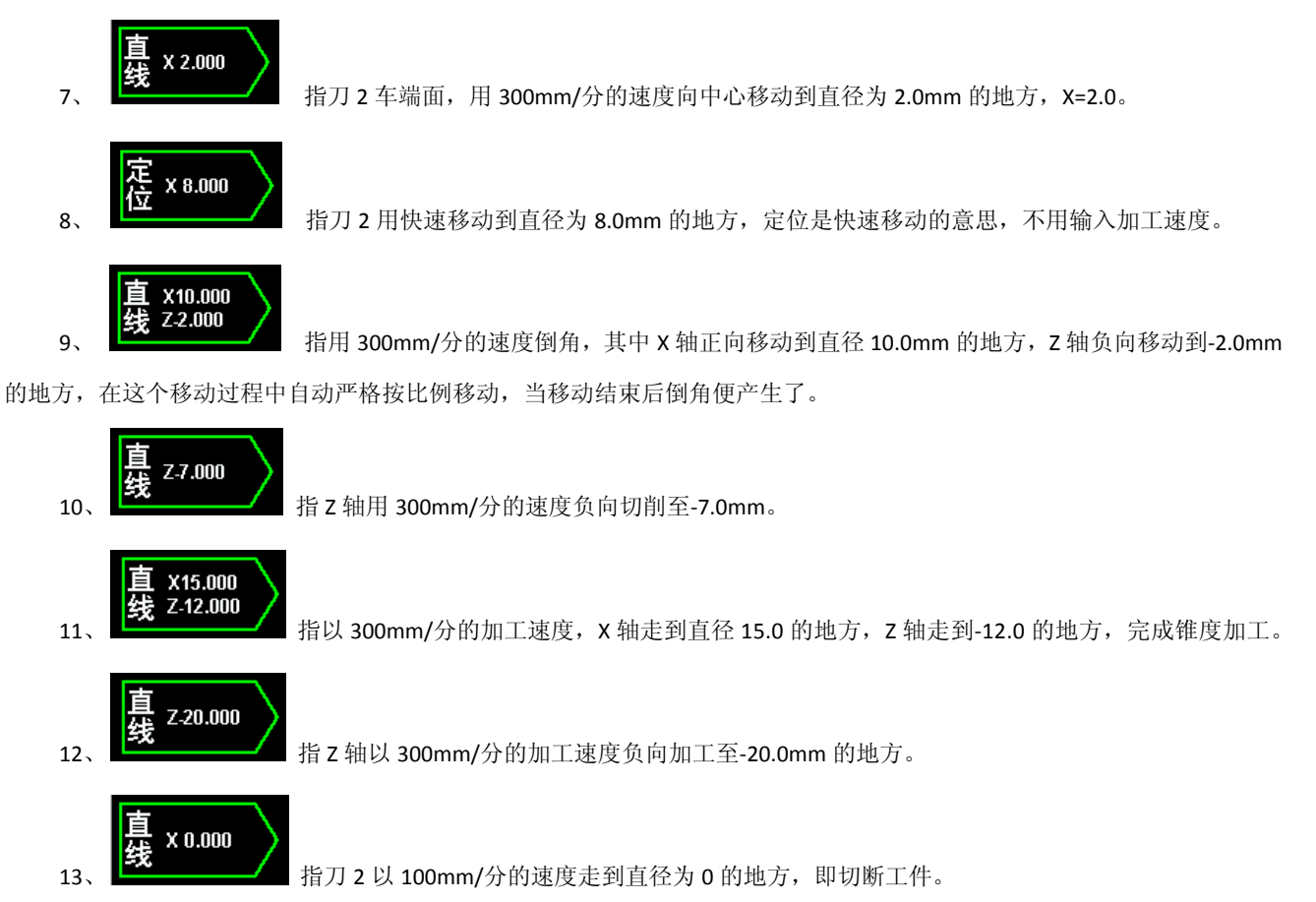

#### 1.5 对刀

1、先夹住突出长度为 25 的材料,20 为工件长度,25 为材料突出长度。

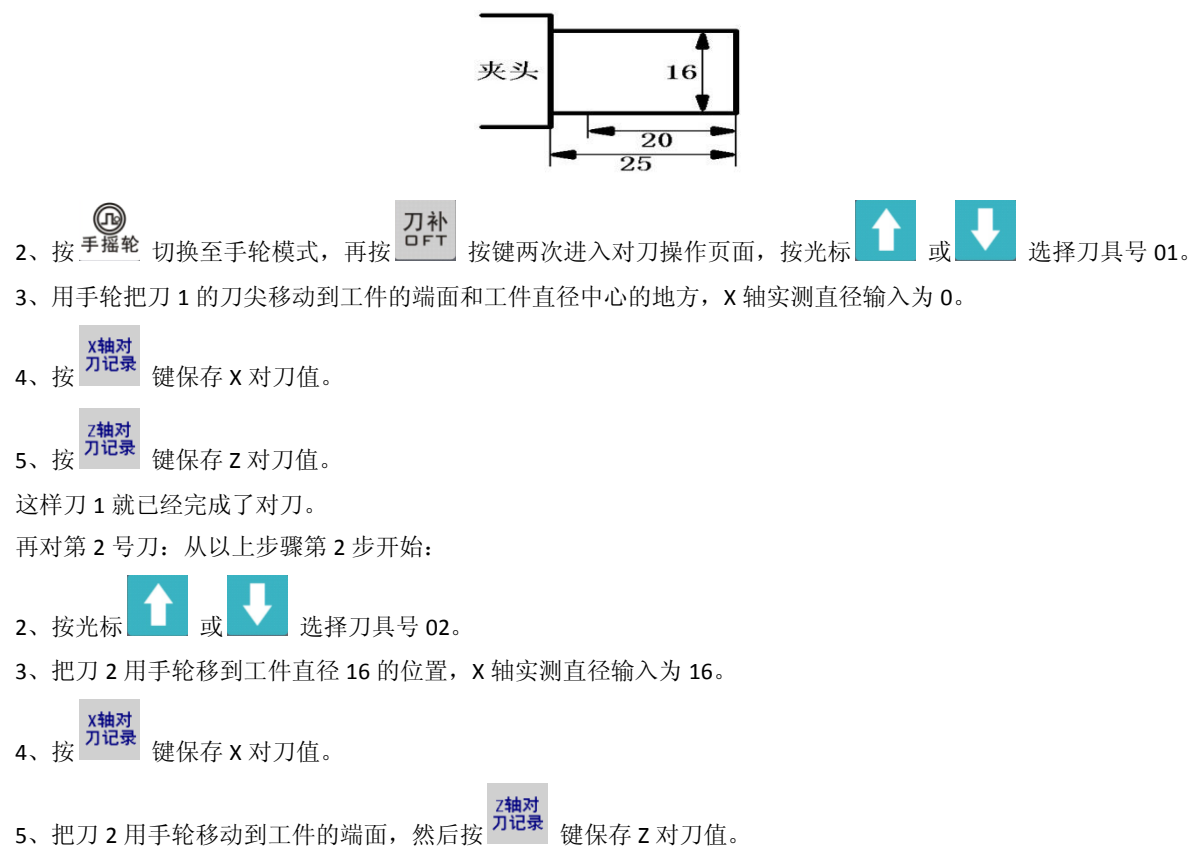

通过以上步骤两把刀的刀尖位置已经被记录到系统内,以后可在编程中任意输入换刀后的直径来控制刀尖的位置。对刀 完成后,最好进行手动试换刀,通过试换刀观察每把刀的对刀位置是否记录在系统中,手动试换刀的过程如下:

图<br>1、 按 <sup>POS</sup> 键切换到主页面, 如下图所示:

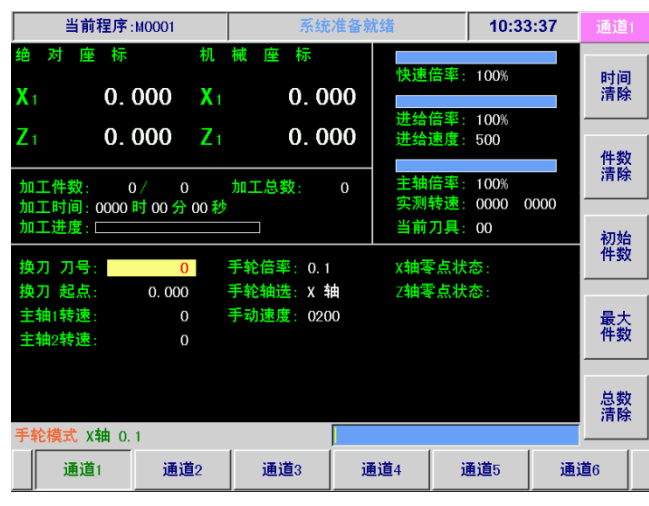

将光标移动到[换刀 刀号],输入刀号:1 或 2,再按 键,此时[当前刀具]显示新的刀号,绝对坐标使用当前刀具 最新的对刀数据。

2、 执行手动换刀工作台实际并不移动,只是调用相应的对刀值。然后再用手轮控制工作台靠近工件来测试位置是否受 控,从而进一步确认对刀的准确性。

#### 1.6 定起点

假设刀 2 比刀 1 长, 那么就应该用刀 2 作为定起点距离的考虑对象, 起点一般定在最长刀距离工作端面 5mm 的地方。

- **座标**<br>1、 按 .<sup>PDS</sup>.键切换到主页面,光标选择[换刀 起点]。
- 2、 用手轮将工作台移动至刀 2 距离工件端面 5mm 的地方。
- 3、 按下 键,系统自动将记录换刀点,并且显示到[换刀 起点]。
- 1.7 自动执行程序
	- <mark>复位</mark><br>1、在程序编辑页面将光标移动到开始运行的动作,如果从头执行程序可直接按 <sup>REB</sup> 键光标将自动跳至第一个动作。

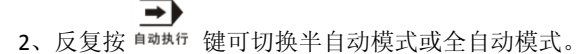

- 3、按 <sup>键建制</sup> 键或外接启动按钮开始进行加工。
- 4、开始加工前可按 键打开手轮试运行功能,这样就可以用手轮控制加工过程,从而测试第一次运行的程序。如

果测试发现尺寸不对可按 键调出补刀操作页面对两把刀位置微调。

1.8 回基点

每次关机后再开机必需进行回基点才能加工,回基点是断电后系统重新找到座标位置的必要步骤。 回基点的过程:

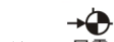

- 1、 按下 <sup>回零</sup> 键切换至回原点模式。
- 2、 按下相应的轴方向按键,相应的轴自动执行回基点动作。

## 第二章 界面操作与编程说明

#### 2.1 界面操作

2.1.1 座标界面

下 <mark>座标</mark><br>按下 <sup>POS</sup> 键可切换至座标显示界面。在此界面查看系统坐标,加工工艺以及加工时间等信息。当系统处于编辑或自动 模式时,显示屏下方显示当前打开的程序,如下图:

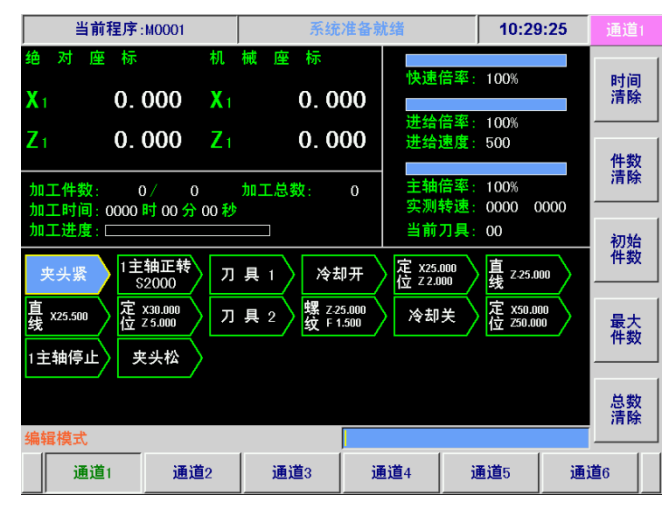

当系统处于 MDI、手动、手轮以及回零模式时,显示屏下方显示的是一些手动操作的数据及信息,在此模式下可进行手 动试换刀、定换刀起点以及手动输入主轴转速等操作,如下图所示:

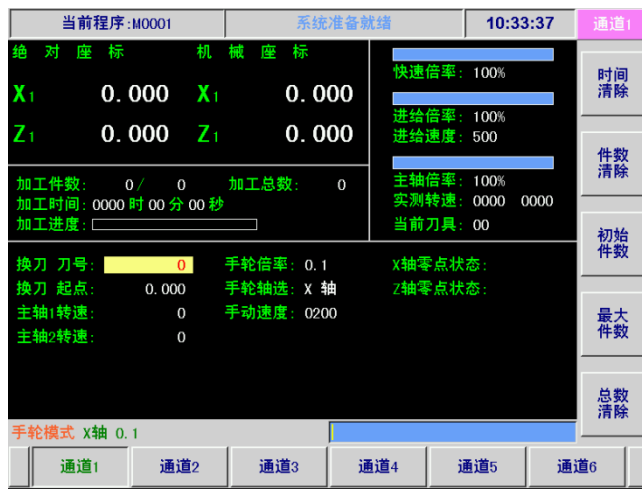

2.1.2 程序编辑界面

按下 键可切换至[程序编辑]界面,在此界面下可进行程序的编辑、保存操作。 示例:添加"主轴正转"动作,并设置主轴转速为 2000 转/分

- **1、 按** 编<sup>辑</sup> 键将系统切换至编辑模式。
- **二D.)**<br>2、 按 <sup>主轴正转</sup> 键,在光标当前位置插入"主轴正转"指令。

3、 在参数"主轴转速"处输入数字: 2000, 输入完成后按下 确定

- 4、 可按 或 键来选择要输入的参数。
- معه<br>5、 程序编辑完成后,必须按下 <sup>程序</sup> 键来保存程序。

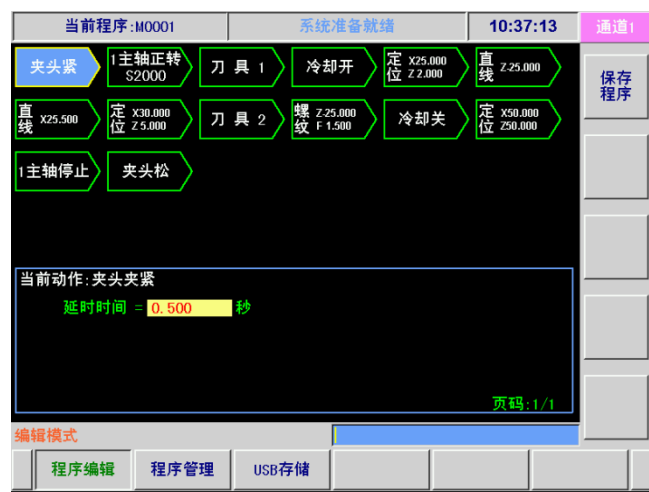

2.1.3 程序管理界面

[編序]<br>反复按下 <mark>星序</mark> 键可切换至[程序管理]界面,在此界面下可对存储在系统中的加工程序进行选择、新建、复制、删除等 操作。如下图所示:

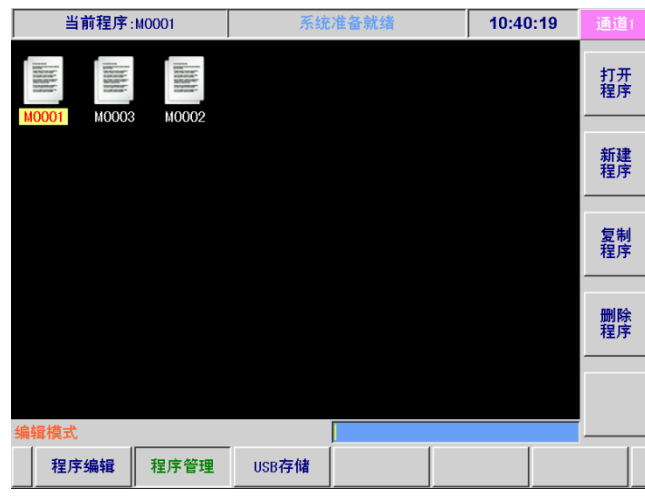

示例:选择程序

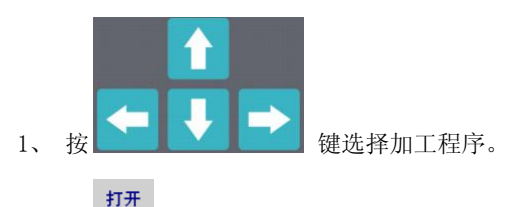

- **2、 按 <sup>程序</sup> 键打开程序,系统自动转到[程序编辑]界面。**<br>2、 按 键打开程序,系统自动转到[程序编辑]界面。 示例: 新建程序
- **## #** <br>1、 按 <sup>程序</sup> 键, 弹出"请输入程序号: \_\_\_\_"对话框。
- 2、 按数字键输入需要新建的程序号。

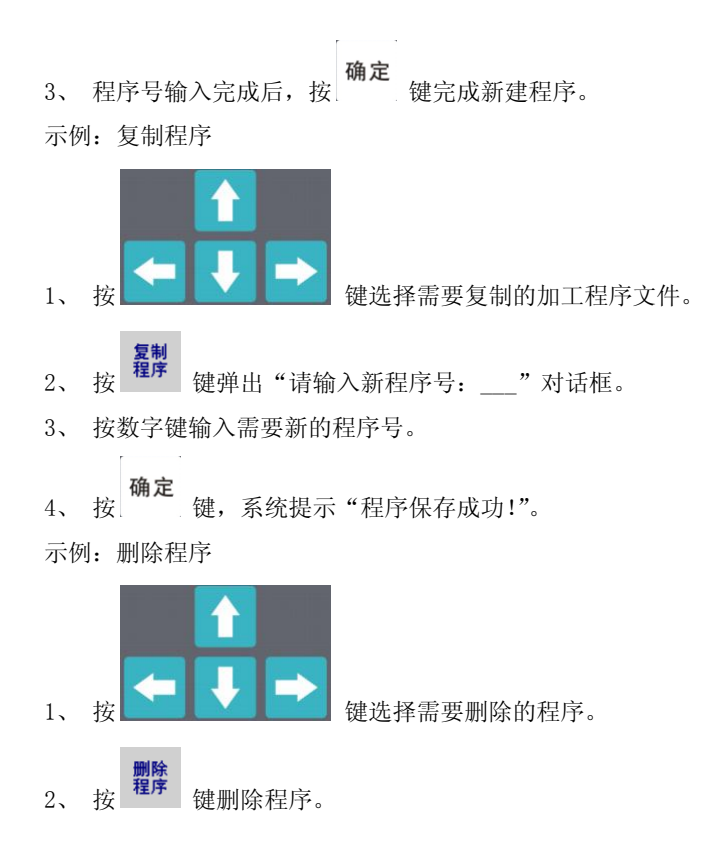

2.1.4 USB 存储界面

反复按下 键可切换至[USB 存储]界面,在此界面下可把系统的文件与 U 盘的文件互相传输。显示屏上半部分显示 的是系统内部存储的文件系统,显示屏下半部分显示的是 U 盘中的文件系统,如下图所示:

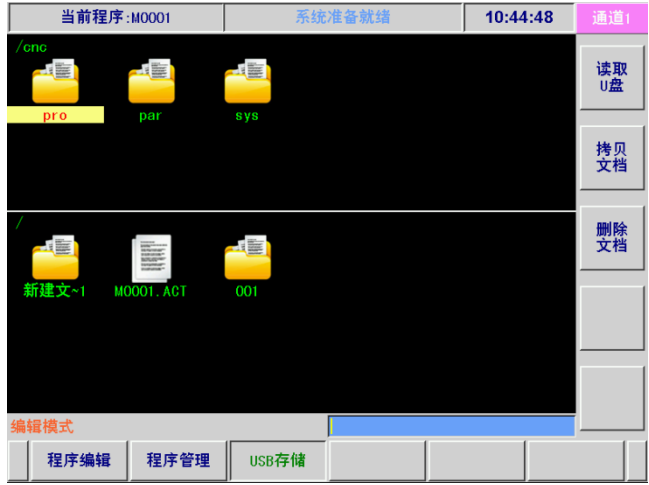

系统文件夹详解:

- 1、 pro:此文件夹内存放的是加工程序,加工程序必须放在此文件夹内,否则系统无法显示
- 2、 par: 此文件夹内存放的是系统参数文件。
- 3、 sys:此文件夹内存放的是系统内部文件,不对用户开放。

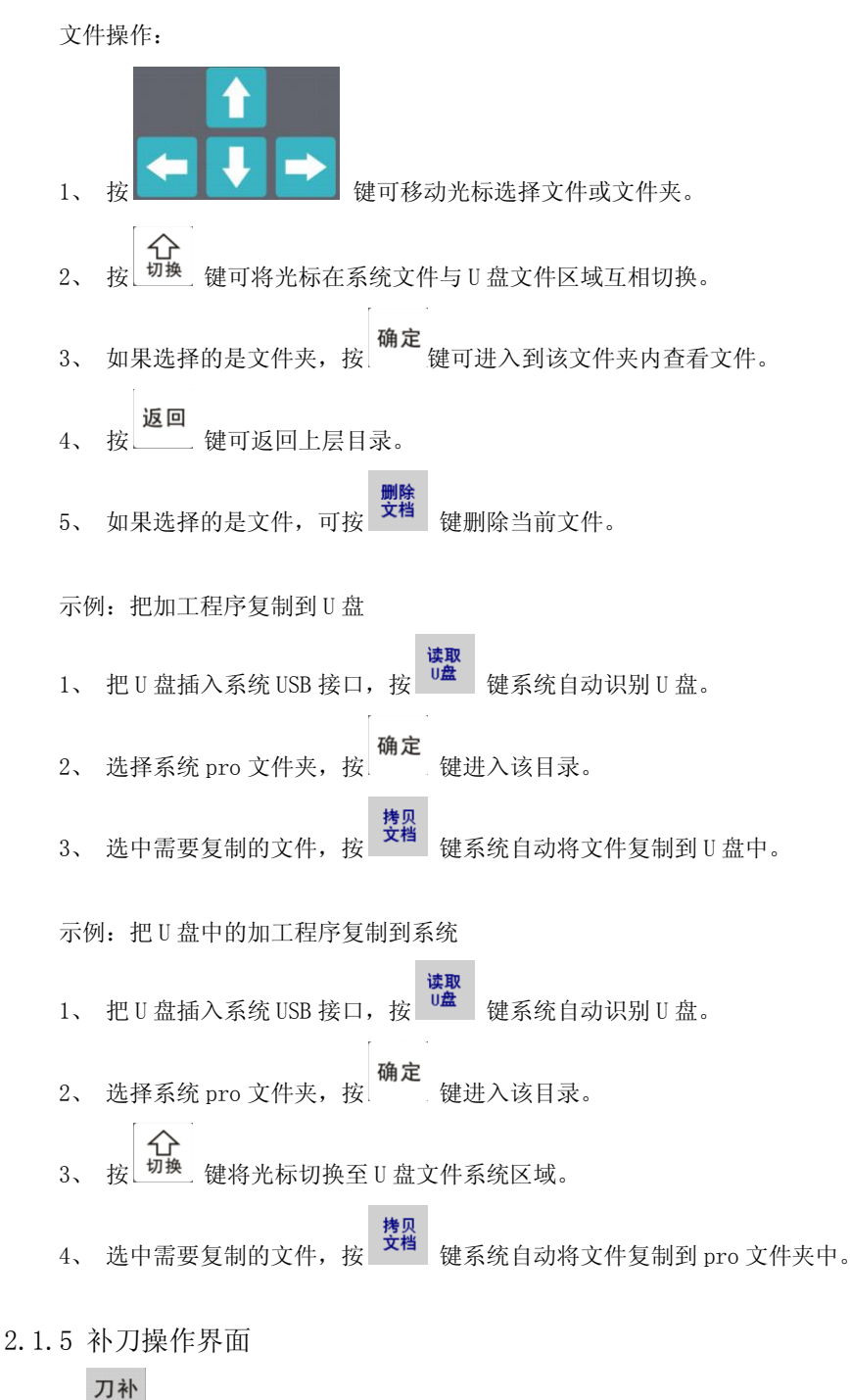

刀补<br>按 <sup>OFT</sup> 键进入[补刀操作]界面, 在此界面下可对每把刀的刀尖位置进行补刀操作。如下图所示: 示例: 对 2 号刀 X 向补 0.5mm

1、 按光标 <del>△</del> 或 → 选择刀具号 02。 2、 按光标 或 或 选择 X 轴补刀数据。 3、 输入数字[0],[.],[5]。 **4、 按下 确定**<br>4、 按下 键,系统自动计算补刀数据,完成操作。

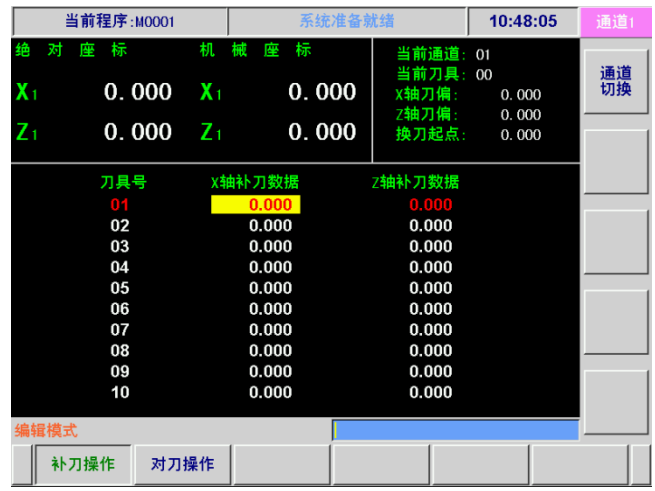

#### 2.1.6 对刀操作界面

反复按 键进入[对刀操作]界面,在此界面可对机床上的每把刀进行对刀操作,具体的对刀操作请参考 1.5 章节。 如下图所示:

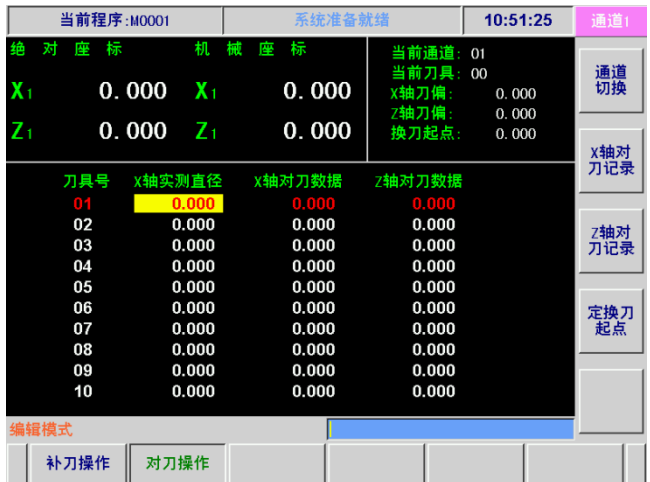

#### 2.1.7 切换用户界面

系统<br>按下 <sup>SYS</sup> 键可切换至此界面。在切换用户页面中,用户可以选择需要切换到的用户等级。系统一共分为五个等级的用 户:

- 1: 系统制造商: 最高权限, 可以修改所有系统参数。
- 2:机床设备制造商:允许修改系统参数,编辑程序,刀补数据。
- 3:设备管理者:允许修改参数,编辑程序和刀补数据。初始密码为:12345
- 4:加工调试者:可编辑程序和刀补数据,不允许修改系统参数。初始密码为:1234
- 5:机床操作工:只能修改刀补数据,不允许编辑程序和修改任何参数。无密码。

示例: 切换用户等级

1、 移动光标至需要切换到的用户级别,按 键。当高等级向低等级用户切换时,不需要输入密码,当低等级用户 向高等级用户时需要输入用户密码。

- 2、 在弹出的对话框中输入相应用户的密码口令,输入完成后按 确定
- 3、 密码正确,切换用户成功;密码错误,切换用户失败。

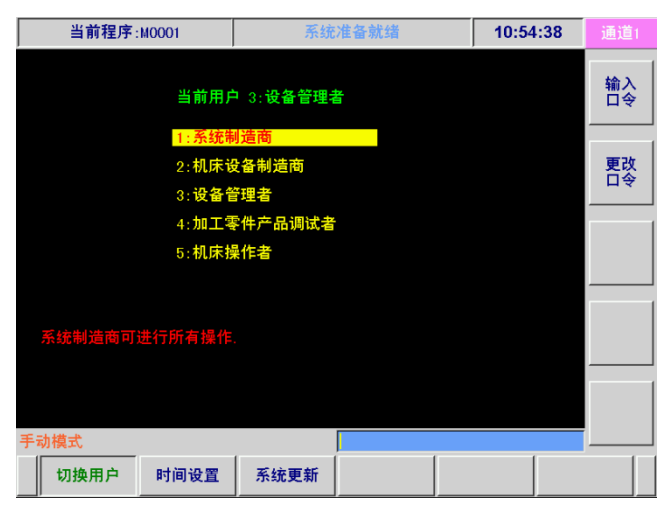

2.1.8 时间设置界面

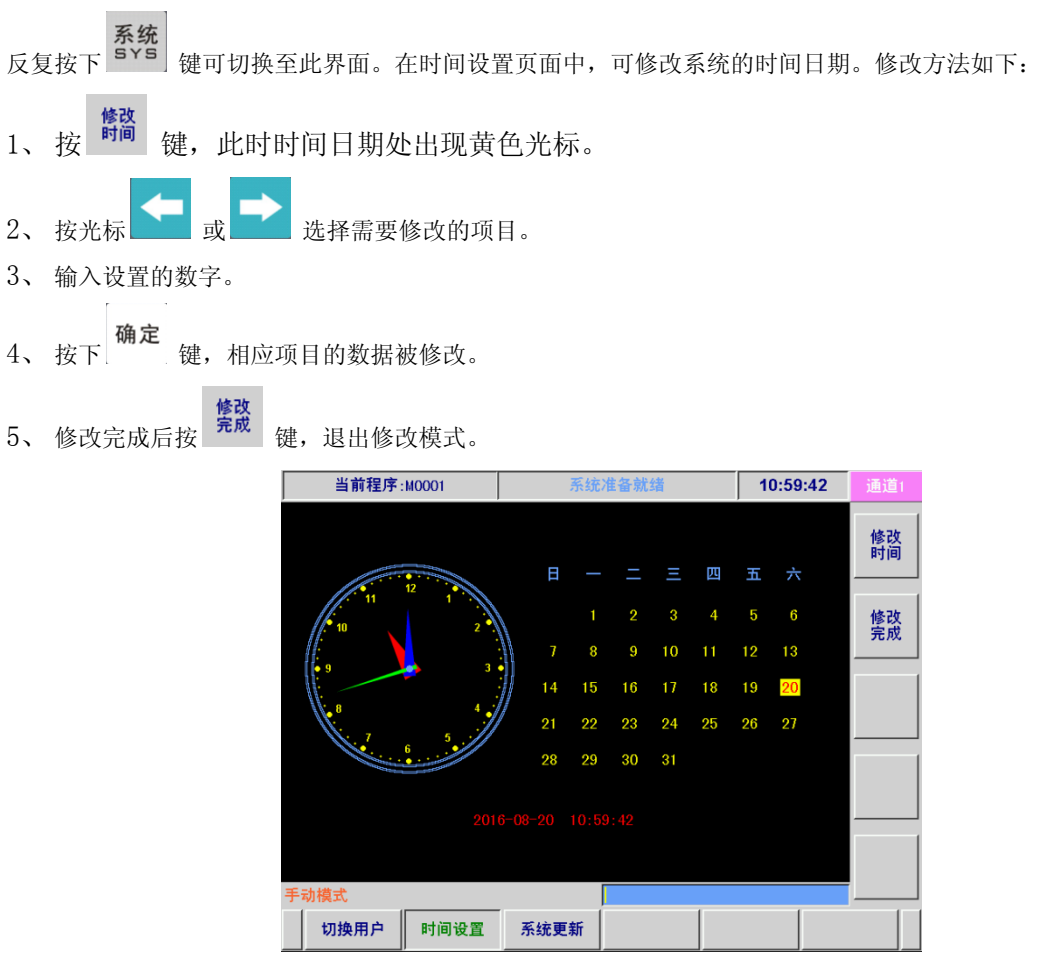

## 2.1.9 系统更新界面

不好。<br>反复按下 <sup>SYS</sup> 键可切换至此界面。在系统更新页面中, 可进行一些参数和系统更新方面的操作。在进行以下操作前必

须切换到编辑模式或 MDI 模式。

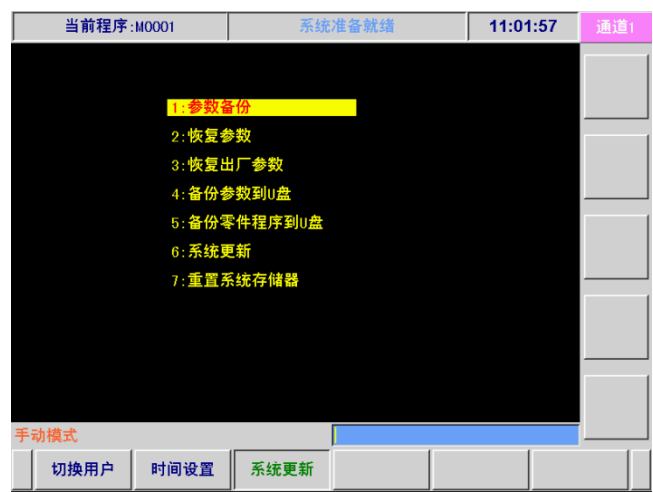

各项菜单详解:

1、参数备份:把当前系统的参数备份一份保存在系统存储器中,必要时可用来恢复参数。

2、恢复参数:把保存在系统存储器中的备份参数调出来使用。

3、恢复出厂参数:所有参数恢复成出厂时的默认值。

4、备份参数到U盘:把系统中的参数保存到U盘存储器中。

5、备份零件程序到U盘:把系统中的所有加工程序保存备份到U盘中。

以协助用户解除报警。当报警已经解除后,可按下 EEE 键来清除显示的报警信息。

6、系统更新:从U盘中更新系统软件。

7、重置系统存储器:当需要格式化系统存储器时,可进行此项操作,此操作需要机床厂家级别用户方可进行。格式化 后系统存储器中的所有加工程序都将清除,参数恢复成出厂默认值,请小心操作。

2.1.10 报警信息界面

按下 按键可切换至报警信息界面。当系统出现报警时,系统会自动跳转到该页面下,并显示当前报警的内容信息,

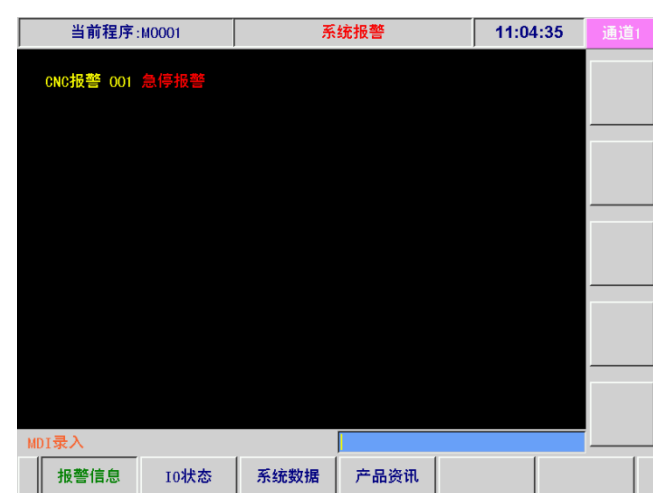

2.1.11 IO 状态界面

诊断<br>反复按下 PEN 按键可切换至 IO 状态界面。在此界面下可以查看输入,输出点的当前状态,以及可对系统按键进行是

否损坏进行检测。

按 键显示当前输入信号端口的状态,如外部输入信号导通,则对应的端口显示为蓝色。如下图:

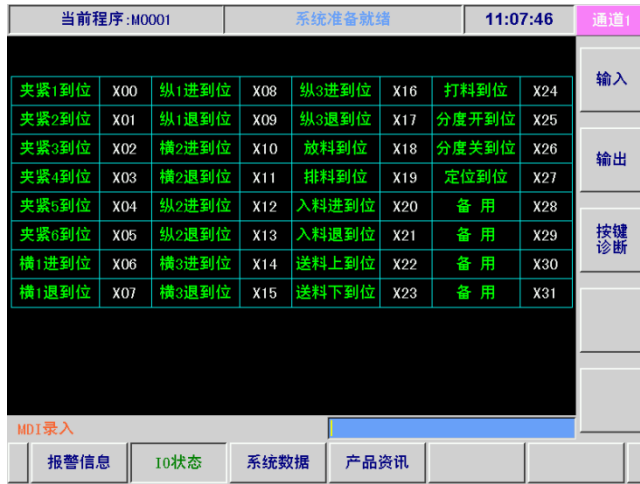

**输出**<br>按 键显示当前输出信号端口状态,如果该端口有输出,则对应的端口显示为红色,如下图:

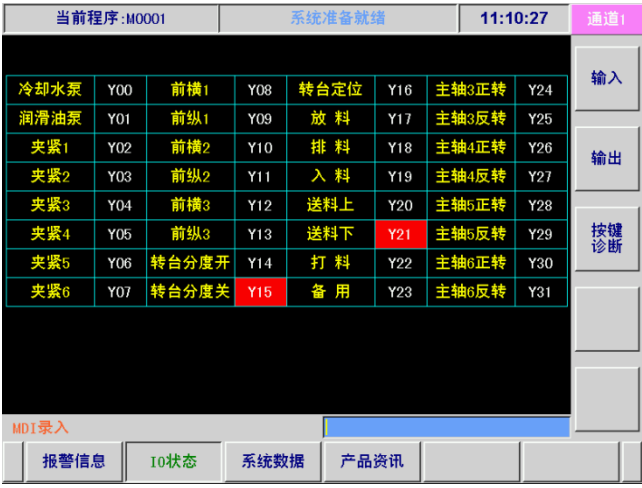

技<sup>键</sup><br>按 <sup>诊断</sup> 键显示按键状态,当系统面板有按键按下时,对应的按键显示绿色。如下图:

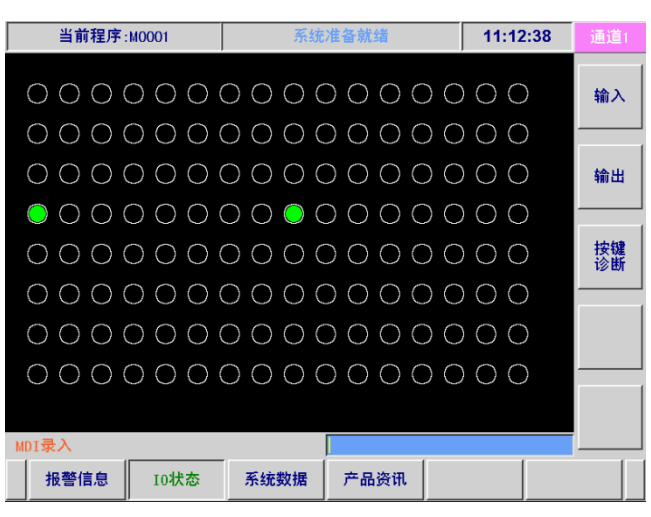

#### 2.1.12 系统数据界面

诊断<br>反复按下 <sup>DGN</sup> 按键可切换至系统数据界面。在此界面下可详细查看系统中的各种状态和数据值,如下图所示:

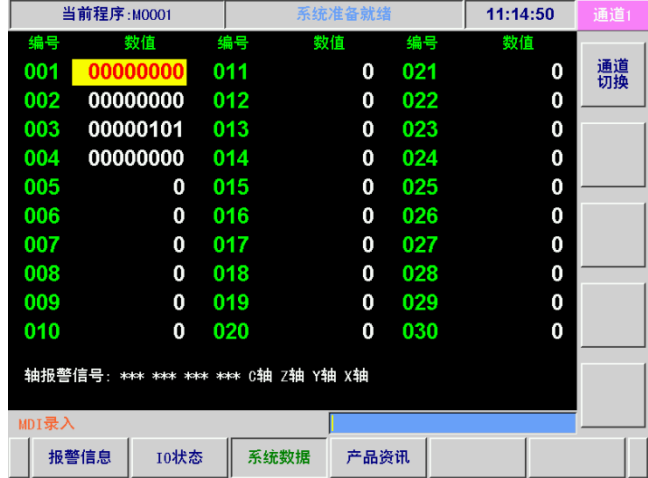

#### 2.1.13 产品资讯界面

诊断<br>反复按下 PEN 按键可切换至产品资讯界面, 在此界面下可查看系统的型号、软、硬件版本信息, 以及 PLC 版本号, 如 下图:

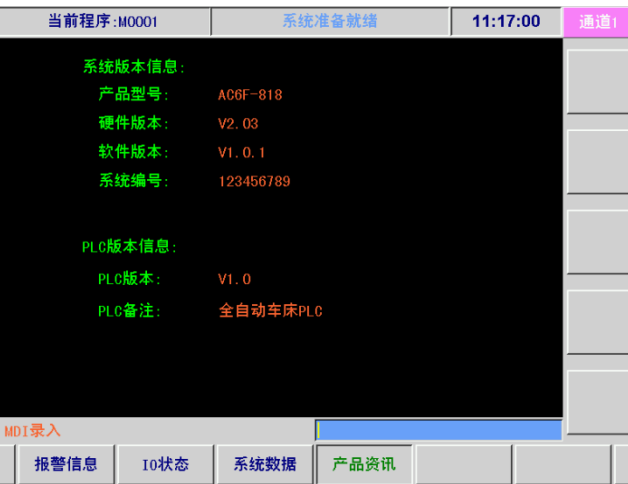

#### 2.1.14 位参数界面

参数<br>按下 RAR 键可切换至位参数界面,位参数每一号由 8 个位组成,每个位只能设置为 0 或 1,表示两种不同的状态。每 一位参数代表的具体含义显示在显示屏的下方。

示例: 将位参数 002 号的 Bit4 设置为 1

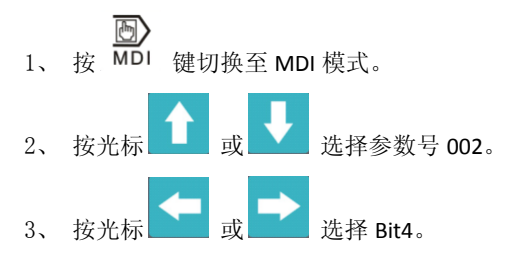

#### 4、 按数字键[1],完成操作。

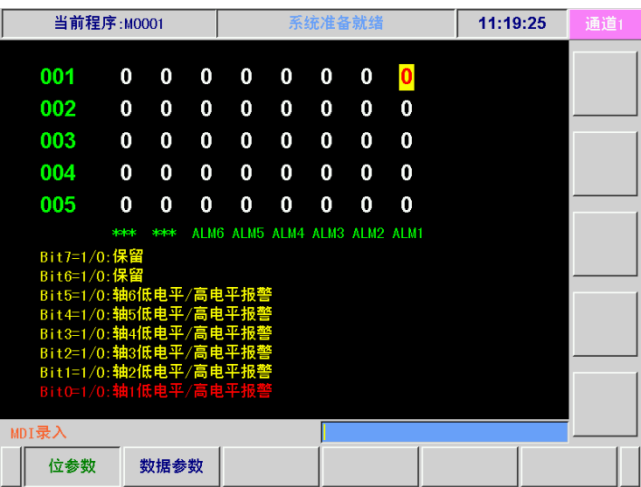

#### 2.1.15 数据参数界面

反复按下 键可切换至数据参数界面,数据参数以数值形式表示,范围从-99999999~99999999,不带小数点。每一 号参数后面都附加有该参数的相关定义说明。

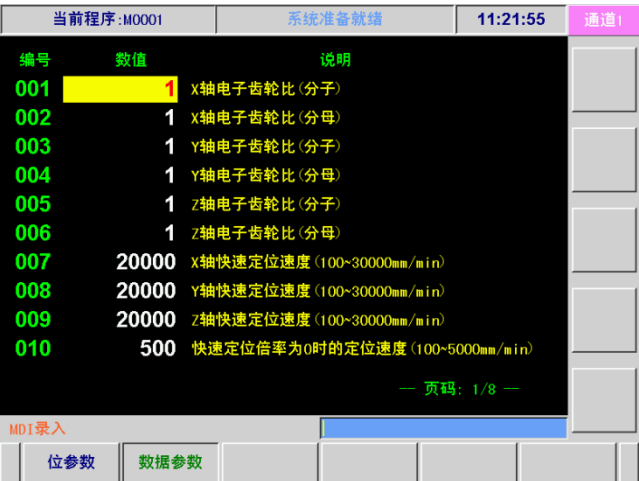

示例:将数据参数 007 号设置为 15000

1、 按 MDI 键切换至 MDI 模式。

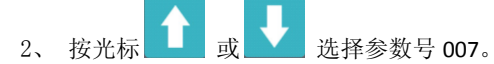

- 3、 按数字键[1],[5],[0],[0],[0]。
- 4、 按 键完成修改。

#### 2.2 编程指令说明

2.2.1 定位

指令功能:X、Z 轴同时从起点以各自的快速移动速度移动到终点, 各轴是以各自独立的速度移动, 其合成轨迹不一定是 直线。X、Z 轴各自快速移动速度分别由系统数据参数 007、009 号设定,实际的移动速度可通过机床面板的快速倍率键进行 修调。

指令参数:

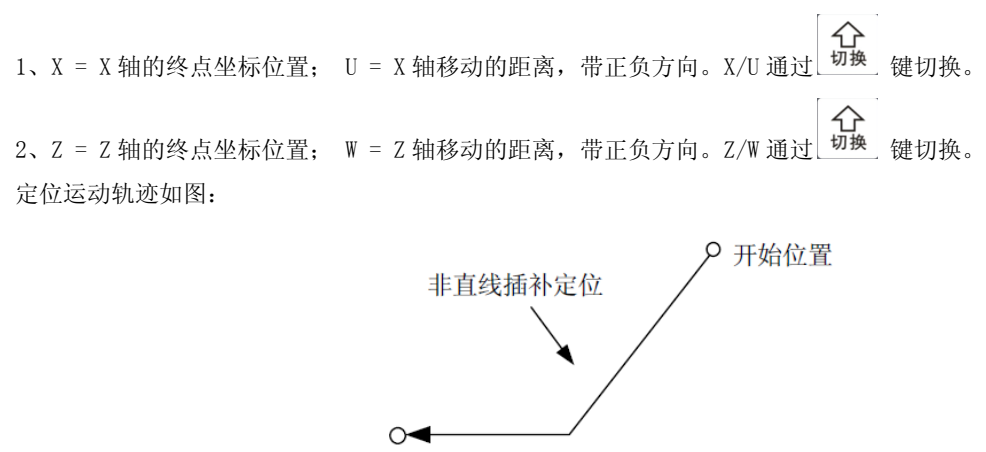

结束位置

2.2.2 直线

指令功能: 运动轨迹为 X、Z 轴从起点到终点的一条直线。X、Z 轴严格按比例同时起动,同时到达终点, 完成直线插补 功能。

指令参数:

1、X = X 轴的终点坐标位置; U = X 轴移动的距离,带正负方向。

2、Z = Z 轴的终点坐标位置; W = Z 轴移动的距离,带正负方向。

3、切削速度 = \_\_mm/分(或\_\_mm/转)。如果不输入切削速度默认使用之前指定的切削速度。

直线运动轨迹如图:

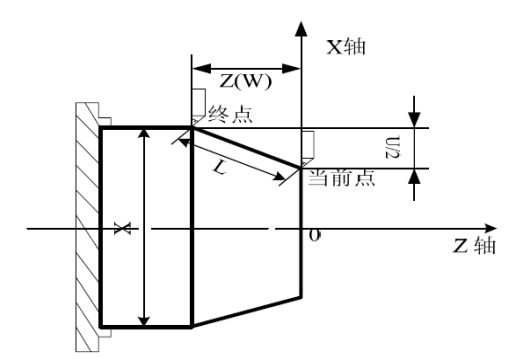

2.2.3 逆圆

指令功能:运动轨迹为从起点到终点的逆时针圆弧。

指令参数:

- 1、X = X 轴的终点坐标位置; U = X 轴移动的距离,带正负方向。
- 2、Z = Z 轴的终点坐标位置; W = Z 轴移动的距离,带正负方向。
- 3、R = 圆弧半径, R 为正值时为小于或等于 180 度的圆弧, R 为负值时为大于 180 度的圆弧。指令不能切削整圆。
- 4、切削速度 = mm/分(或 mm/转)。如果不输入切削速度默认使用之前指定的切削速度。

逆圆运动轨迹如图:

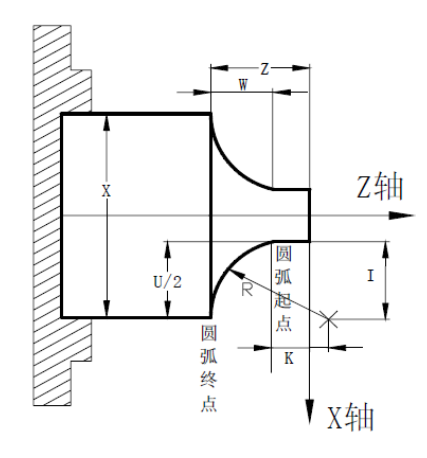

#### 2.2.4 顺圆

指令功能:运动轨迹为从起点到终点的顺时针圆弧。 指令参数:

1、X = X 轴的终点坐标位置; U = X 轴移动的距离,带正负方向。

2、Z = Z 轴的终点坐标位置; W = Z 轴移动的距离,带正负方向。

3、R = 圆弧半径, R 为正值时为小于或等于 180 度的圆弧, R 为负值时为大于 180 度的圆弧。指令不能切削整圆。

4、切削速度 = \_\_mm/分(或\_\_mm/转)。如果不输入切削速度默认使用之前指定的切削速度。

顺圆运动轨迹如图:

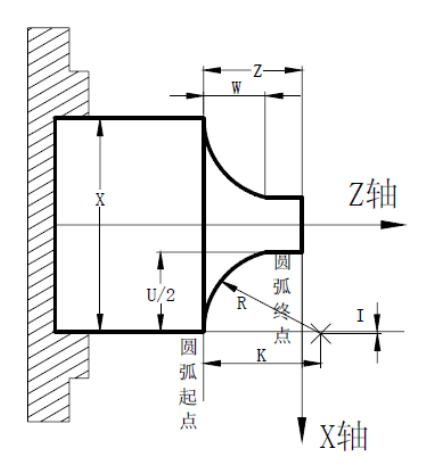

#### 2.2.5 螺纹

指令功能:从切削起点开始,分多次进行径向(X 轴)进刀、轴向(Z 轴或 X、Z 轴同时)切削,实现等螺距的直螺纹、锥 螺纹切削循环。在螺纹加工未端可指定螺纹退尾长度,在距离螺纹切削终点固定长度(称为螺纹的退尾长度)处,在 Z 轴继续 进行螺纹插补的同时, X 轴沿退刀方向加速退出, Z 轴到达切削终点后, X 轴再以快速移动速度退刀。

指令参数:

1、螺纹终点: Z 轴终点坐标位置; 牙长(W): 起点与终点的距离。螺纹终点与牙长可通过 <mark><d )</mark><br>1、螺纹终点: Z 轴终点坐标位置; 牙长(W): 起点与终点的距离。螺纹终点与牙长可通过 <sup>切换</sup>。切换。

2、螺距(F): 公制螺纹螺距,单位: mm; 螺距(I): 英制螺纹的牙数, 单位: 牙/英寸。

3、退尾长度:指定螺纹的退尾长度距离,如果没有输入,则没有退尾过程。

4、螺纹头数:指定多头螺纹的头数,单头螺纹默认为 1。

5、深度: X 向切削的螺纹深度, 带正负方向, 内螺纹一般为正值, 外螺纹一般为负值; 每一刀的螺纹切削深度由系统根

据切削次数自动计算,当用户需要指定每一次的切削深度时,可按 键切换至用户输入,再按 键进入用户输入界

**右会**<br>面,输入完每次进刀深度的数据后,再次按下 <sup>切换</sup> 键返回参数界面。

6、次数:螺纹分几刀切削的次数。当深度没有使用用户输入时,必须填写该参数。

7、锥度(U):当切削锥螺纹时需要填写此参数,此参数代表螺纹起点与终点 X 轴方向的距离,带正负方向,当 U 大于 0 时, 螺纹起点 X 坐标大于终点 X 坐标, 当 U 小于 0 时, 螺纹起点 X 坐标小于终点 X 坐标。

螺纹切削运动轨迹如图:

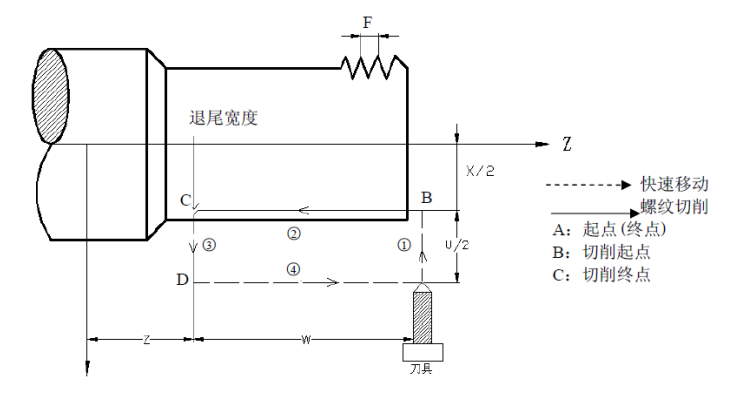

2.2.6 攻牙

指令功能:刀具的运动轨迹是从起点到终点,再从终点回到起点的一个攻牙循环。运动过程中主轴每转一圈Z轴移动一 个螺距,与丝锥的螺距始终保持一致,在工件内孔形成一条螺旋切槽,可一次切削完成内孔的螺纹加工。

指令参数:

1、螺纹终点: Z 轴终点坐标位置; 牙长(W): 起点与终点的距离。螺纹终点与牙长可通过 <sup>切换</sup> 切换。

2、螺距(F):公制螺纹螺距,单位:mm;螺距(I):英制螺纹的牙数,单位:牙/英寸。

3、攻牙类型:柔性攻牙/刚性攻牙。

柔性攻牙:此类型为跟随编码器反馈信号进行攻牙,所以必须安装主轴编码器,此种类型在主轴停止信号有效后,主轴 还将有一定的减速时间才停止旋转,此时 Z 轴将仍然跟随主轴的转动而进给,直到主轴完全停止,因此实际加工时螺纹的底 孔位置应比实际的需要位置稍深一些,具体超出的长度根据攻牙时主轴转速高低和主轴刹车装置而决定。

刚性攻牙: 此类型为 Z 轴与主轴 C 轴同步做直线插补运动, 只有开通 C 轴才能支持。刚性攻牙可以不安装主轴编码器, 但主轴必须支持使用脉冲控制。由于是做插补运动,所以攻牙的深度与程序指定的深度一致。使用此种方式时还必须指定攻 牙时的主轴转速。

2.2.7 刀具

指令功能:调出要使用的刀具号,系统实现自动换刀的过程。

指令参数:

- 1、刀具号:要调出的刀具号,一共有 1~30 号刀可选。
- 2、换刀点: Z 轴退出来的换刀点, 一般使用系统指定的换刀点, 可不输入。
- 3、换刀直径:指系统自动换刀后刀尖所处的直径位置。
- 4、换刀端面:指系统自动换刀后刀尖所处的位置距离工件端面的距离。
- 2.2.8 延时

指令功能: 延时给定的时间后,再执行下一个程序动作。 指令参数:

1、延时时间:指定延时的时间,单位:秒

#### 2.2.9 循环

- 1、开始循环:在需要循环开始的前一指令插入该指令。
- 2、结束循环:在循环的最后一个动作后插入该指令。
- 注:开始循环与结束循环指令需要配对使用。
- 例: 分三次循环切削工件外形, 每次循环座标偏移 X 方向-1mm, 即每次切深 1mm。

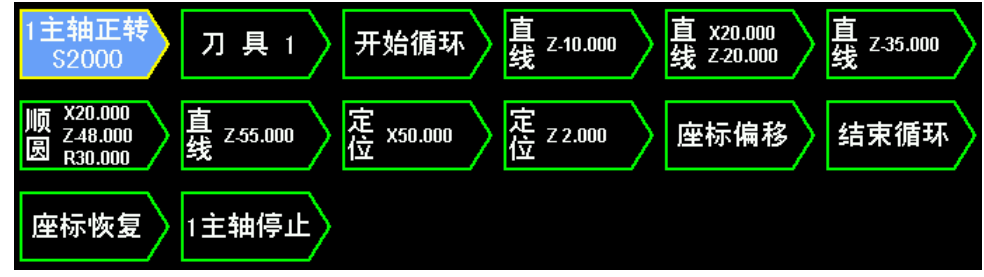

#### 2.2.10 同步

同步功能是多通道系统独立可编程功能,打破了传统多通道数控系统编程难的局面。本系统可支持各通道独立进程,同 时启动运行并互相独立不干扰,等各通道都完成任务后才结束同步,继续执行后面的程序。

**插入同步指令后,按 <mark>切換</mark> 建可进入同步编程界面,如下图所示,通道 1 使用刀具 1 切削外圆,通道 2 使用液压切刀完** 

成切削,通道间互相独立加工不干扰。要退出同步编程界面按 键,同步编程界面编程方法与主程序编程方法相同。

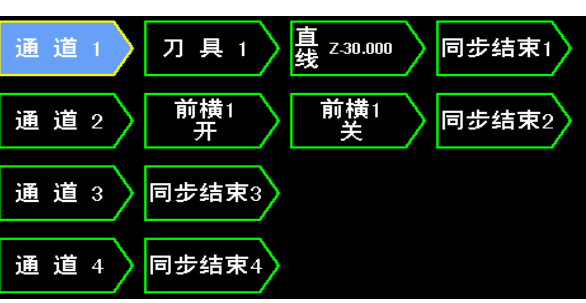

#### 2.2.11 控件

控件是系统的特殊功能或扩展功能的一部分,目前支持的功能如下图:

- 1、座标偏移、座标恢复:该功能是配合循环使用的,用于夹一次料车几只工件的场合。
- 2、调用程序:子程序调用功能,用于重复同样的动作时可使用调用子程序功能。
- 3、程序暂停: 当主程序执行到此指令时, 程序暂停, 再次按下 <sup>霍隆』</sup> 键后程序继续执行。

上<br>4、选择停止: 当 <sup>选择停止</sup> 开关打开时,程序执行到此指令时,程序暂停,再次按下 <sup>程序题</sup> 键后程序继续执行。当 <sup>选择停止</sup> 开 关关闭时,程序执行此指令也不会暂停,而是继续往下执行程序。

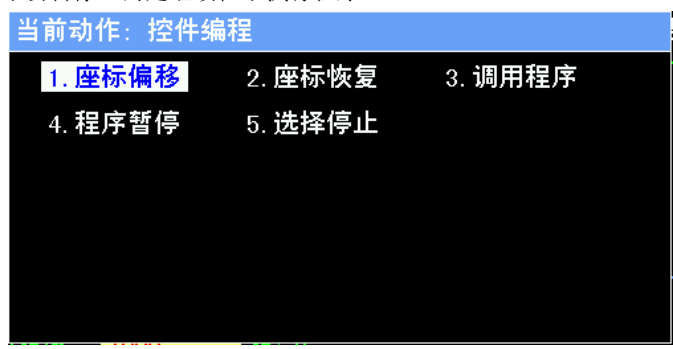

2.2.12 主轴控制

**二Ⅱ.)**<br>1、<sup>\_#加正转</sup> 是加工中控制主轴正向转动的编程图标,参数包括主轴转速,变速延时,多主轴控制时还需要输入主轴编号, 目前最多支持  $6$  个主轴, 编号  $1°6$ 。

1**]: 1**<br>2、 <sup>≛输反转</sup> 功能同上,只是控制主轴转动的方向是反向转动。

1D<br>3、<sup>№編停止</sup>是加工中控制主轴停止的编程图标,参数有延时时间,主轴编号。

2.2.13 电磁阀控制

本系统支持多个电磁阀控制, 编程图标均位于系统的机床面板上, 例如:

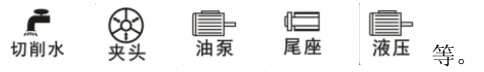

#### 2.3 常用参数说明

2.3.1 位参数

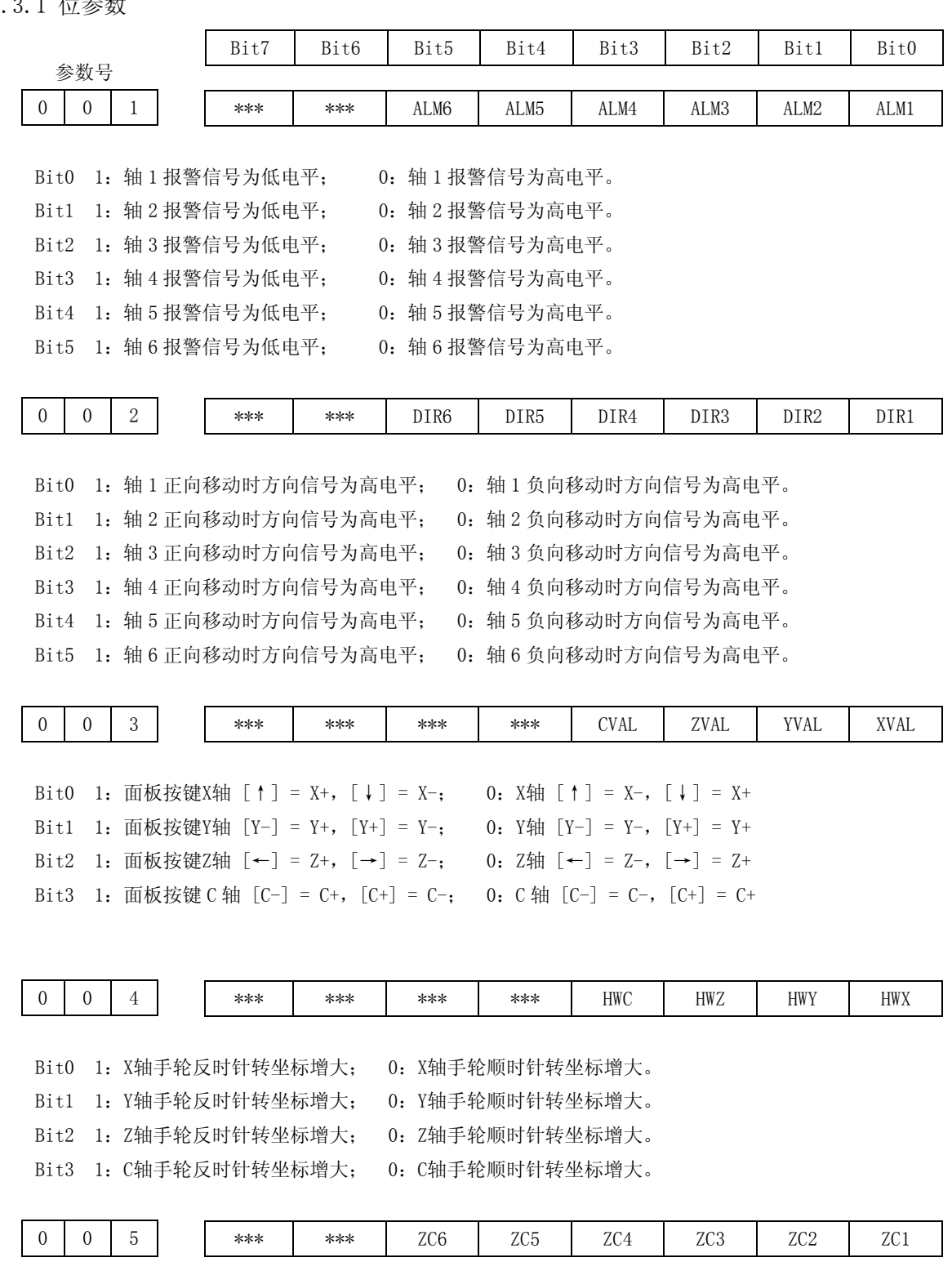

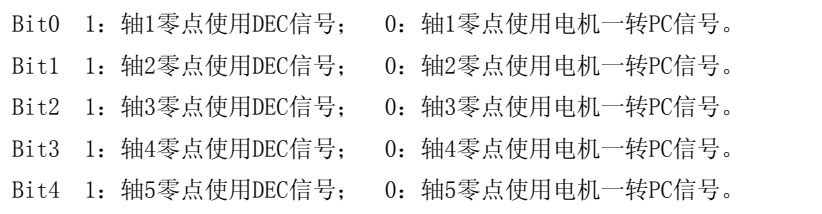

Bit5 1:轴6零点使用DEC信号; 0:轴6零点使用电机一转PC信号。

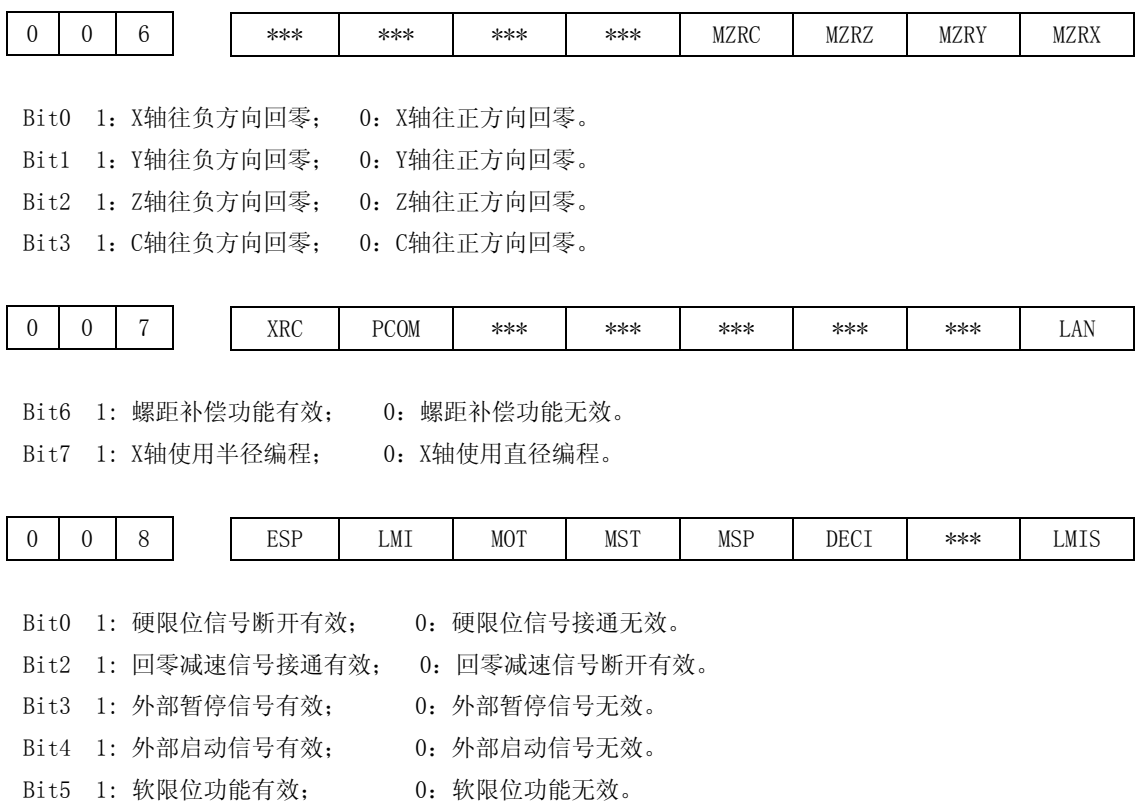

Bit6 1: 机械限位功能有效; 0:机械限位功能无效。

Bit7 1: 急停功能有效; 0:急停功能无效。

## 2.3.2 数据参数

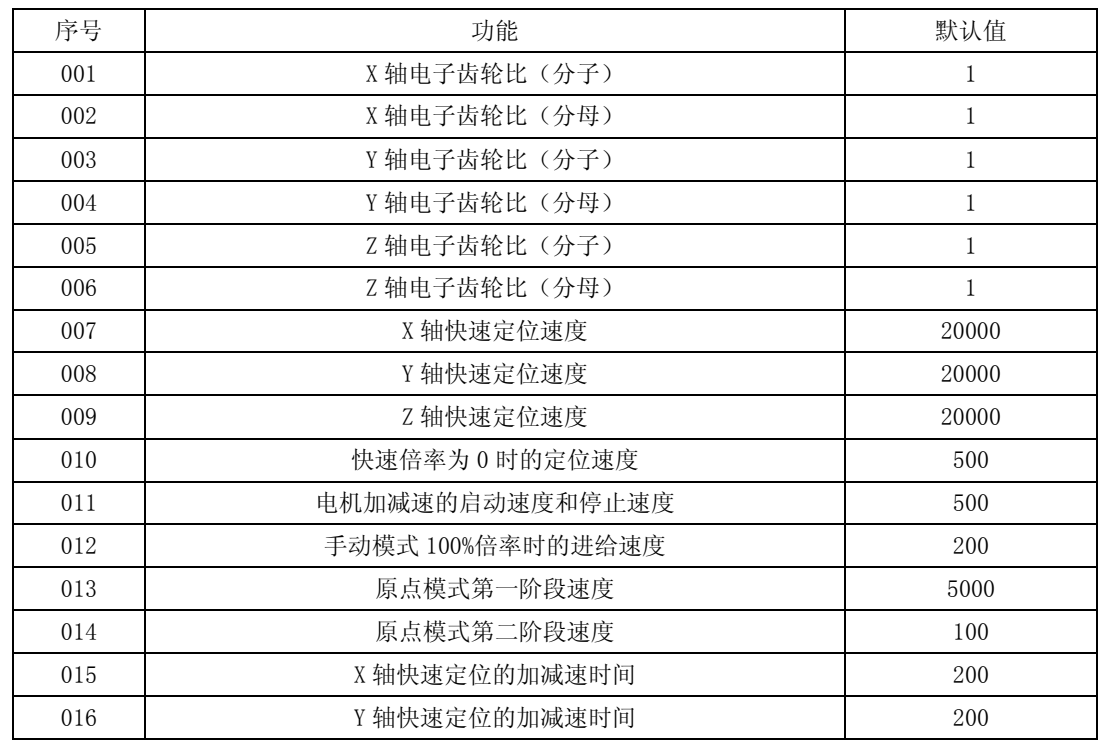

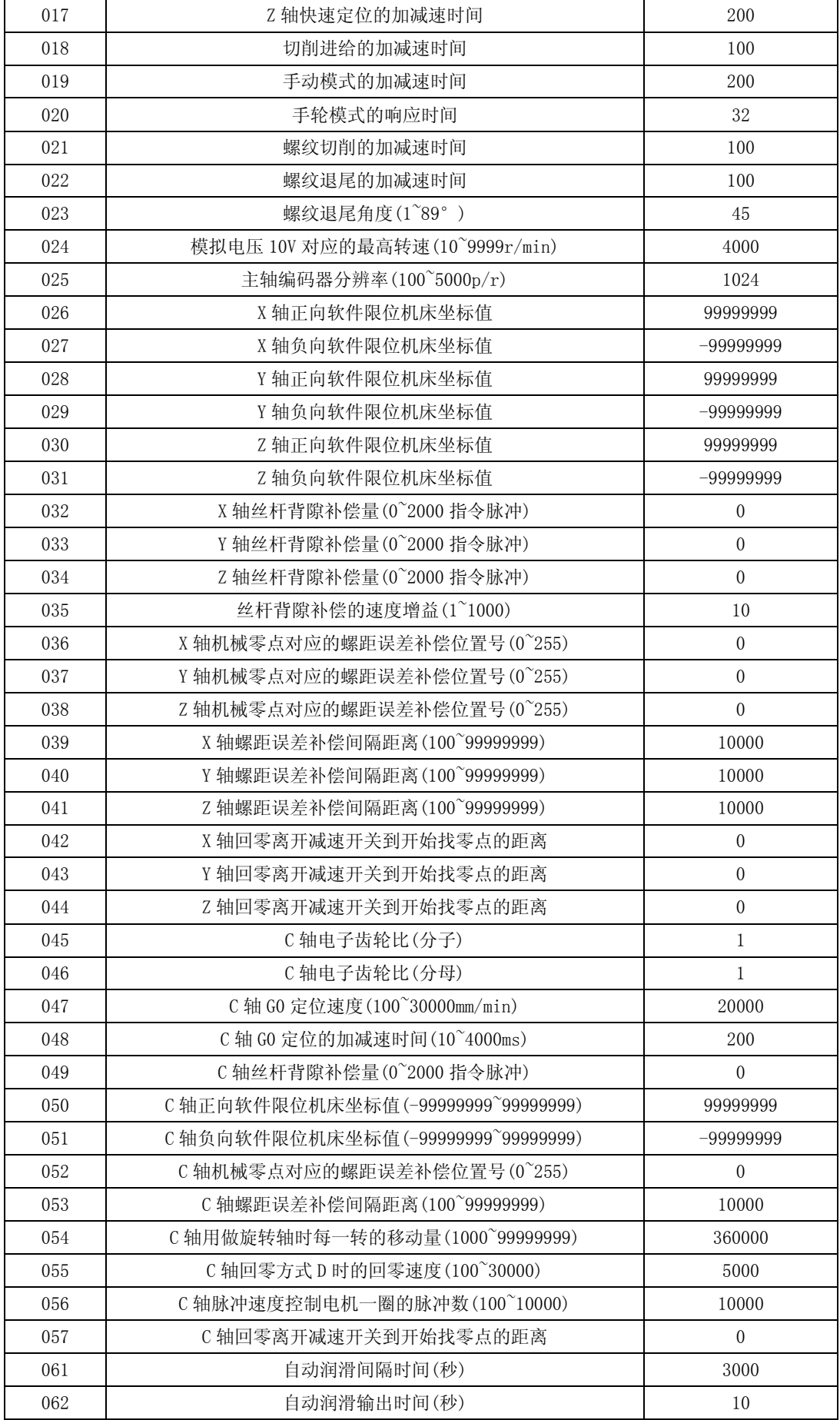

## 第三章 系统接口定义

3.1、3TC 系统接口定义

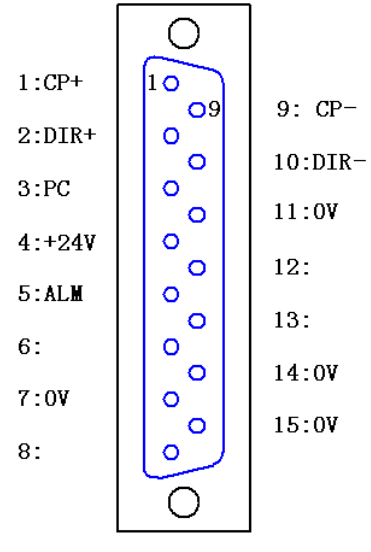

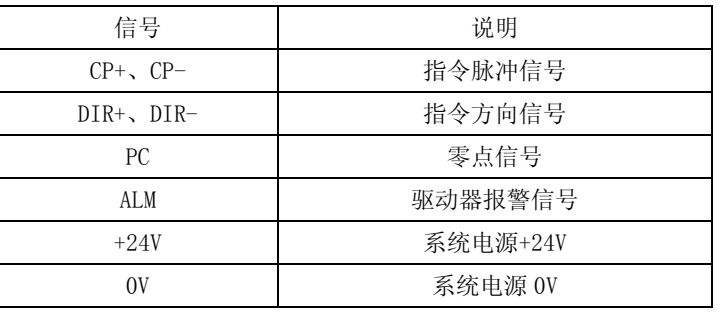

驱动器接口

X轴、Z轴驱动器接口使用15芯D型孔插座,定义如上图所示。

由系统位参数001号设定各轴驱动单元报警电平是低电平还是高电平。内部电路见图:

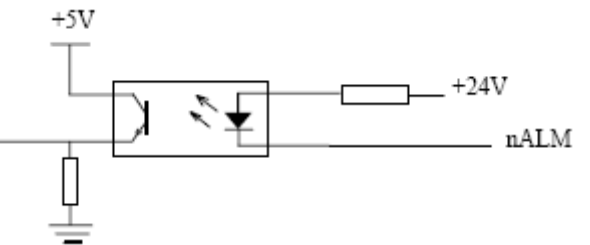

PC 零点信号:机床回零时用电机编码器的一转信号或接近开关信号等来作为零点信号。PC 为低电平输入有效。内部电 路与 ALM 信号相同。

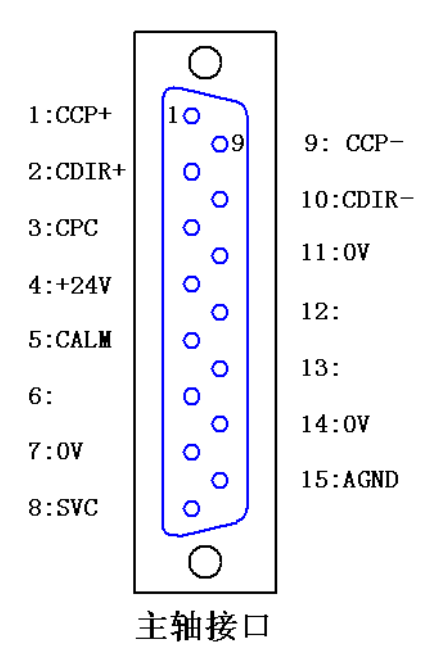

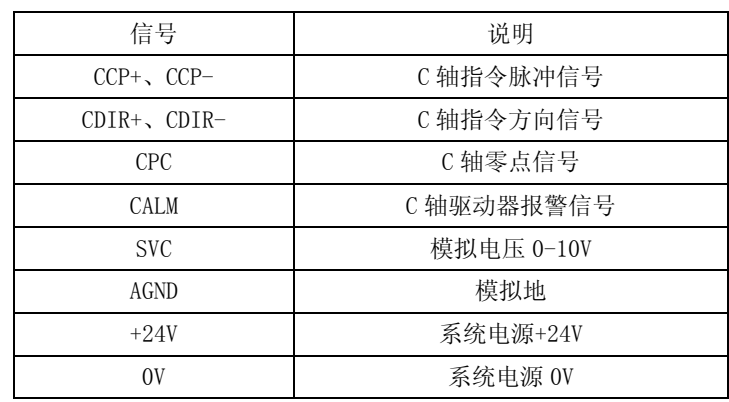

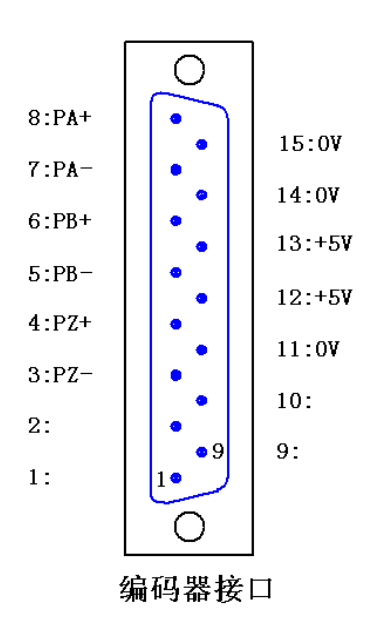

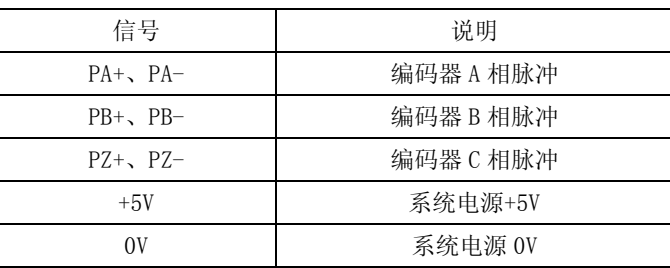

编码器接口使用 15 芯 D 型针插座, PZ+/PZ-、PB+/PB-、PA+/PA- 分别为编码器的 C 相、B 相、A 相的差分输入信号, 采用 26LS32 接收;PB+/PB-、PA+/PA-为相差 90°的正交方波,最高信号频率<1MHz。

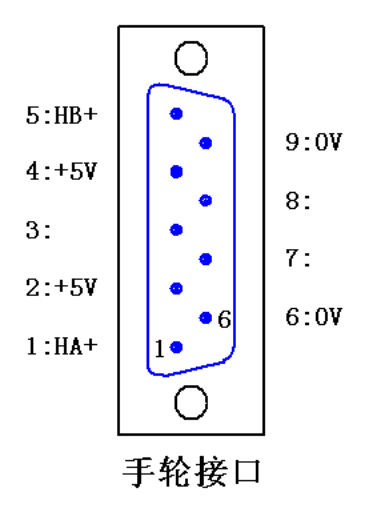

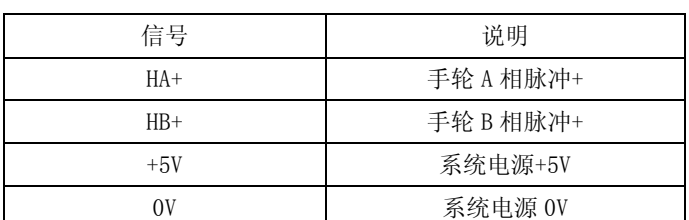

手轮接口使用 9 芯 D 型针插座, HA+为手轮 A+相脉冲信号, HB+为手轮 B+相脉冲信号, 手轮 HA-, HB-信号不用接。

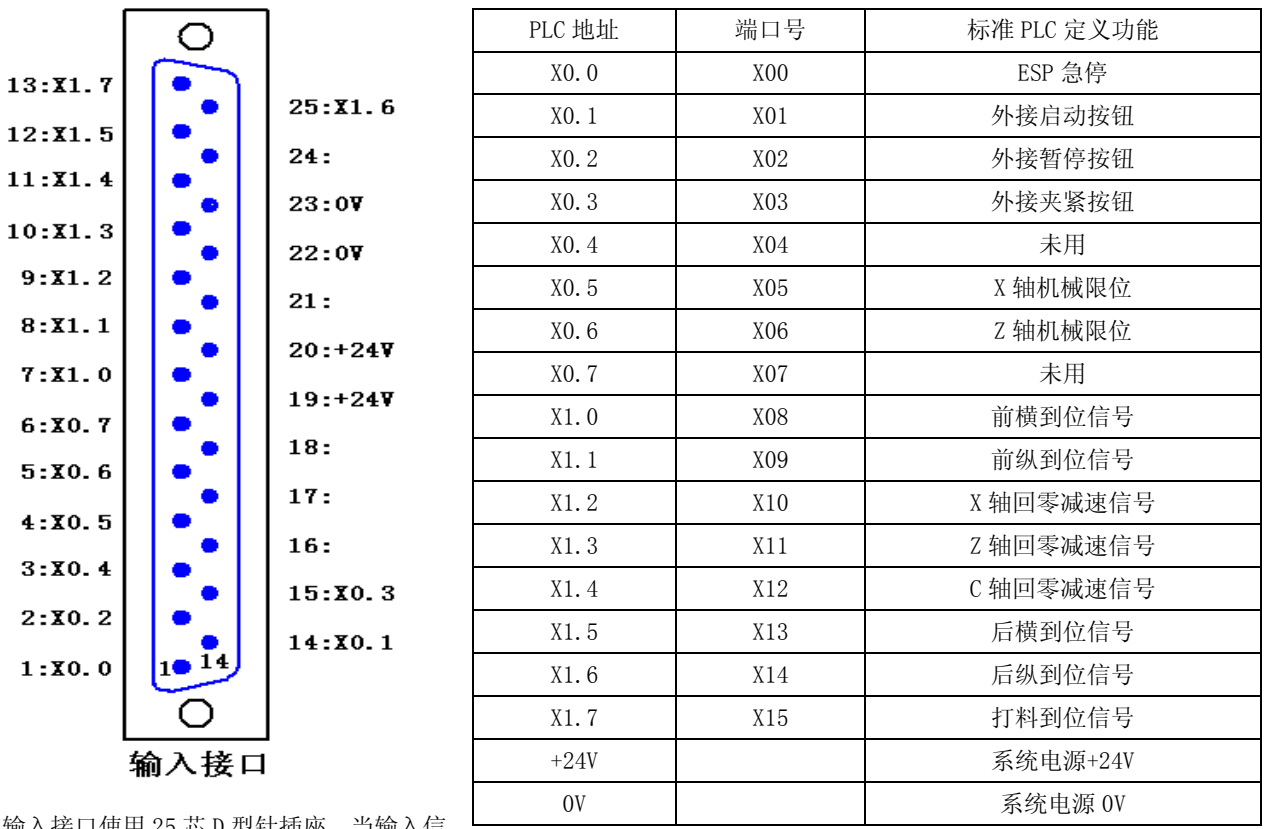

输入接口使用 25 芯 D 型针插座,当输入信

号与系统电源+24V 接通时, 输入信号为有效, 当输入信号与系统电源+24V 断开时, 输入信号为无效。

![](_page_25_Picture_368.jpeg)

输出接口使用 25 芯 D 型孔插座,内部采用 2803 输出,信号输出有效时与系统 0V 接通,信号输出无效时与系统 0V 断开。

#### 3.2、6TC 系统接口定义

![](_page_26_Figure_1.jpeg)

![](_page_26_Picture_289.jpeg)

驱动器接口

X、Y、Z、A、B轴驱动器接口使用15芯D型孔插座,定义如上图所示。

由系统位参数001号设定各轴驱动单元报警电平是低电平还是高电平。内部电路见图:

![](_page_26_Figure_6.jpeg)

PC 零点信号:机床回零时用电机编码器的一转信号或接近开关信号等来作为零点信号。PC 为低电平输入有效。内部电 路与 ALM 信号相同。

![](_page_26_Figure_8.jpeg)

![](_page_26_Picture_290.jpeg)

主轴(C 轴)接口使用 25 芯 D 型孔插座。

![](_page_27_Figure_0.jpeg)

![](_page_27_Picture_240.jpeg)

第一编码器接口使用 15 芯 D 型针插座, PZ+/PZ-、PB+/PB-、PA+/PA- 分别为编码器的 C 相、B 相、A 相的差分输入信 号,采用 26LS32 接收; PB+/PB-、PA+/PA-为相差 90°的正交方波,最高信号频率<1MHz。

![](_page_27_Figure_3.jpeg)

手轮接口使用 15 芯 D 型针插座, 支持与外挂手持盒的连接。手持盒的轴选与倍率选择信号与系统电源+24V 接通时输入 信号有效。

![](_page_28_Picture_576.jpeg)

输入接口使用44芯 D 型针插座,输入公共端如果与系统电源 OV 短接时,输入信号与系统电源+24V 接通时输入有效,与 系统电源+24V 断开时输入无效。当输入公共端与外部电源 0V 短接时, 输入信号与外部电源+24V 接通时输入有效, 与外部电 源+24V 断开时输入无效。

![](_page_28_Picture_577.jpeg)

 $\overline{\phantom{0}}$ 

![](_page_28_Picture_578.jpeg)

### 输入接口2

输入接口2 使用 25 芯 D 型针插座, 当输入信号与系统电源+24V 接通时为有效, 与系统电源+24V 断开时为无效。

![](_page_29_Picture_342.jpeg)

## 输出接口

O

输出接口使用44芯 D 型孔插座,内部采用 2803 输出, 信号输出有效时与系统 OV 接通, 信号输出无效时与系统 OV 断开。

# 附录**1** 常见报警及故障排除

![](_page_30_Picture_155.jpeg)